# Analyzing Ancient Political Power and Urbanization Patterns

*—by Jeff Blossom*

# **Introduction**

## **Problem**

How might you use visibility to map an ancient civilization's political landscape?

The Yoruba civilization, one of the oldest known, dates back to 350 BC (*Wikipedia*). The ancient city of Ife, located in present-day Nigeria, is commonly regarded as the origin of Yoruba civilization, with archaeological evidence of urbanization in AD 500 (Metropolitan Museum of Art 2000). According to Yoruba mythology, the deity Oduduwa established the political structure of Ife by planting a palm nut that grew into a great tree with 16 branches, representing the clans of the early Ife city-state (*Wikipedia*). These 16 clans were scattered around the perimeter of Ife, and though the clans paid homage to the central palace, each one had its own chief.

But the clans of Ife were irregular both in terms of geography and political influence, factors that must be considered in analyzing the political power in Ife. Which of the 16 clans had the most influence? Certainly, having a powerful clan leader, or chief, made a difference. Did the location of a chief's residence play a role in determining clan power?

With extensive archaeological work, locations of the chiefs' residences have been mapped. One theory of political power, as proposed by French philosopher Michel Foucault (1984), is that visibility and line of sight determine the power structure of one group over another.

So is it possible to use visibility analysis to assess the relative power wielded by the different chiefs? Thanks to archaeology and modern mapping, the answer is yes.

### **Location**

Ife, Nigeria

# **Time to complete the lab**

Two hours

## **Prerequisites**

- Familiarity with ArcMap<sup>™</sup> software
- Ability to export individual features into new feature classes
- Ability to add a field to a dataset and calculate values to the field

## **Data used in this lab**

- Digital elevation model (DEM) and vector data derived from archaeological excavations of Ife
- Geographic coordinate system: WGS 1984
- Datum: WGS 1984
- **Projected coordinate system: UTM, Zone 31N**

# **Student activity**

Archaeological excavations have unearthed the locations of the residences of the 16 chiefs, central palace, town walls, and buildings of Ife. These locations, along with a modern-day DEM, were mapped into geographic information system (GIS) format. With this data, you will test Foucault's theory of visibility affecting the power structure of the Yoruba civilization.

First, you will create overview and contour maps to familiarize yourself with the topography, central palace, and chief locations in Ife. Then you'll create visibility maps from each of the chiefs' residence locations. The results will be quantified in terms of viewable area per chief and analyzed in terms of the resultant political power and any urbanization patterns that may correlate with the viewsheds.

In this lab, you will do the following:

- **Prepare the data**
	- Copy *ife\_dem*, *Chiefs*, *Palace*, *Town\_boundary\_polygon*, *Town\_walls*, and *Building* feature classes from the *Ife* folder.
	- Add a field called *OFFSETA* to the *Chiefs* shapefile. Calculate the *OFFSETA* value as being equal to *2*.
	- Export each chief residence location into a separate feature class for individual viewshed creation.
- **Create maps**
	- Create a contour map from the DEM.
	- Create viewsheds from each of the chief residence locations.
	- Create and include a viewshed map for one of the chiefs.
	- Calculate the percentage of viewable area within the town walls.
	- Create a viewshed from the palace and include a map of it.

**Analyze results**

- Determine which chiefs have a view of the palace.
- Rank the chiefs' political power based on viewable area within the palace walls.
- Determine whether there are any urbanization patterns that correlate with any one chief's viewable area.

#### **PREPARE YOUR WORKSPACE**

Examine all data in the *Ife* folder (you should have an *ife\_dem* raster layer; *Chiefs*, *Palace*, *Town\_boundary\_polygon*, and *Town\_walls* vector shapefiles; and *Building* feature classes).

#### **CREATE AN IFE OVERVIEW MAP**

**1** Start ArcMap and add the *ife\_dem* raster layer and *Chiefs*, *Palace*, *Town\_boundary\_polygon*, and *Town\_walls* vector data layers.

**Question 1:** *What coordinate system are these data layers in, and what is the linear unit of this coordinate system?*

**Question 2:** *What is the geographic footprint of* ife\_dem *in terms of kilometers wide by kilometers long? Express your answer in the format of "distance north to south" and "distance west to east."* 

You can visualize elevation on a 2D map by using contour lines. For this exercise, you will create a contour layer from *ife\_dem* and use it to help the map reader visualize elevation on an overview map of the features.

- **2** In ArcToolbox™, use the *Contour* tool (*Spatial Analyst » Surface » Contour*) to produce a contour layer of *ife\_dem*.
- **3** The elevation, or z-units, of this data layer are in meters. Specify the contour interval as *20 m*.
- **4** Examine the resultant contour map.

**Question 3:** *What is the topography like in Ife and the surrounding area? Describe the topography both inside and outside the town walls.*

**5** Make an overview map with the contours labeled and include the chief residence, town walls, town area, boundary, and palace locations. Label the chief residence locations using their Chief\_ID values (1–16). Include a legend, north arrow, and scale bar.

The map should look similar to map 1 below:

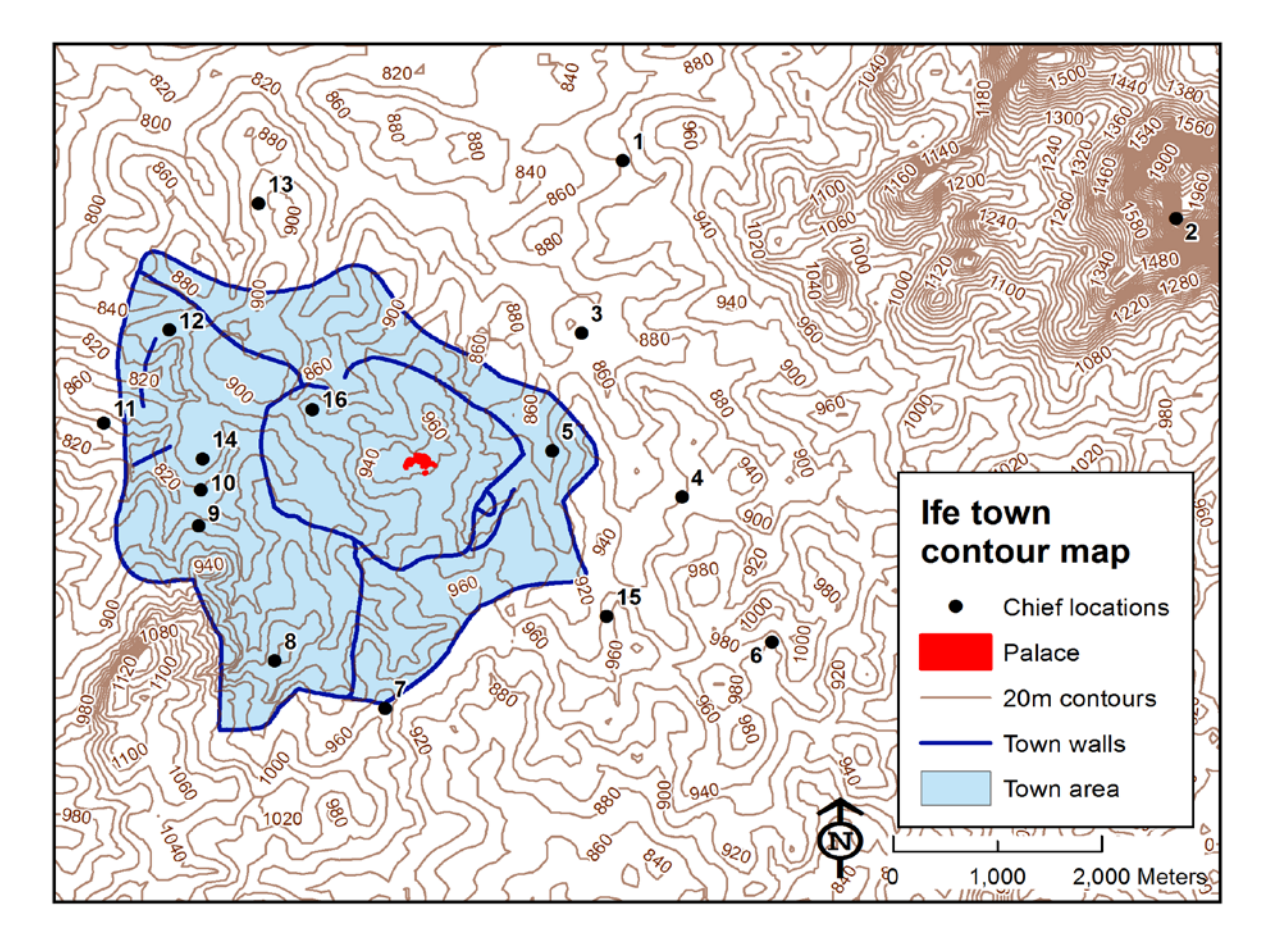

Map 1: Overview map of Ife

#### **CREATE IFE CHIEF RESIDENCE LOCATION VIEWSHED MAPS**

- **1** Export each of the 16 chief residence locations into separate feature classes in a new file geodatabase called *Chief\_Locations*. Name them *Chief1*, *Chief2*, and so on.
- **2** Perform 16 separate viewshed commands (*Spatial Analyst » Surface » Viewshed*), one for each chief residence location. Hint: Use the ArcGIS® ModelBuilder™ *Iterate feature classes* function to run all the viewsheds in one batch. To do this in ArcMap, click *Geoprocessing » ModelBuilder* to open a new *Model* window. Right-click anywhere in the *Model* window, and then click *Iterators » Feature Classes* to add an *Iterate Feature Classes* hexagonal shape to the *Model* window. Doubleclick the *Iterate Feature Classes* hexagon. In the dialog box, specify the *Chief\_Locations* geodatabase for *Workspace or Feature Dataset*. Click *OK*.

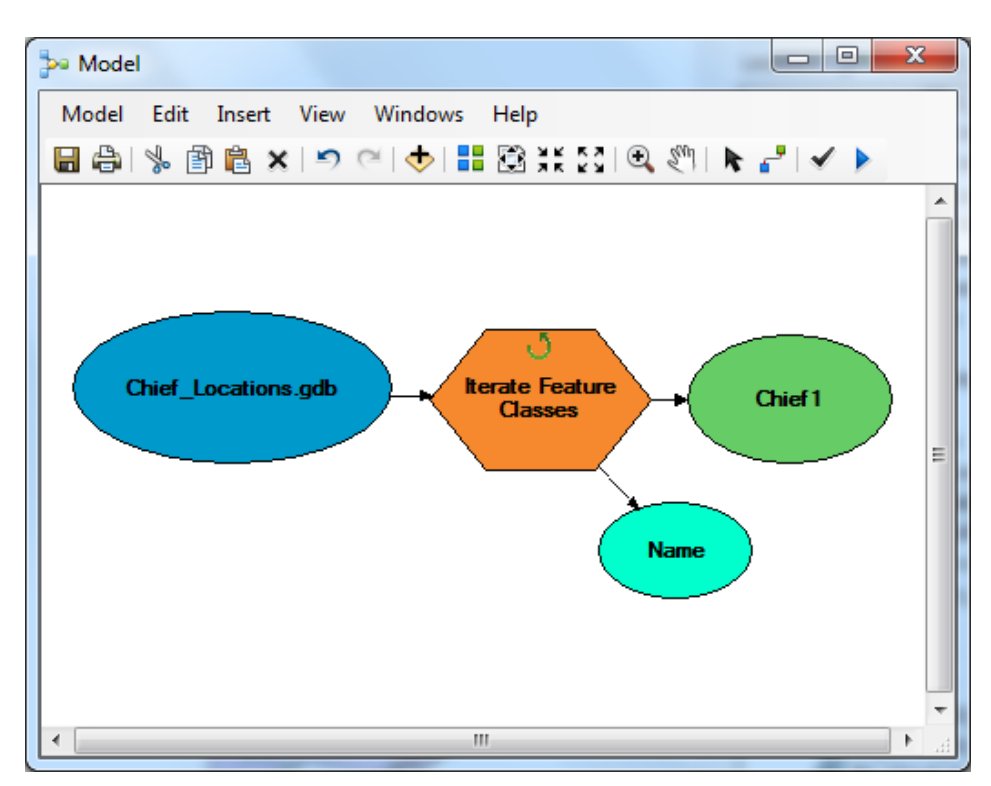

Your *Model* window should look like the one below:

- **3** Drag the *Viewshed* tool from ArcToolbox into the *Model* window. Click the *Connect* button . Click in the green feature class oval and drag the *Connect* tool into the *Viewshed* rectangle.
- **4** Click the *Input point or polyline observer features* option when prompted.
- **5** Double-click the *Viewshed* rectangle.
- **6** For *Input raster*, select *ife\_dem*. Leave the *Input point or polyline observer features* box set to *Chief1*.
- **7** Set *Output raster* to a new file geodatabase named *Chief\_Viewshed\_Output* and enter *%Name%* as the output name. See the screen capture below:

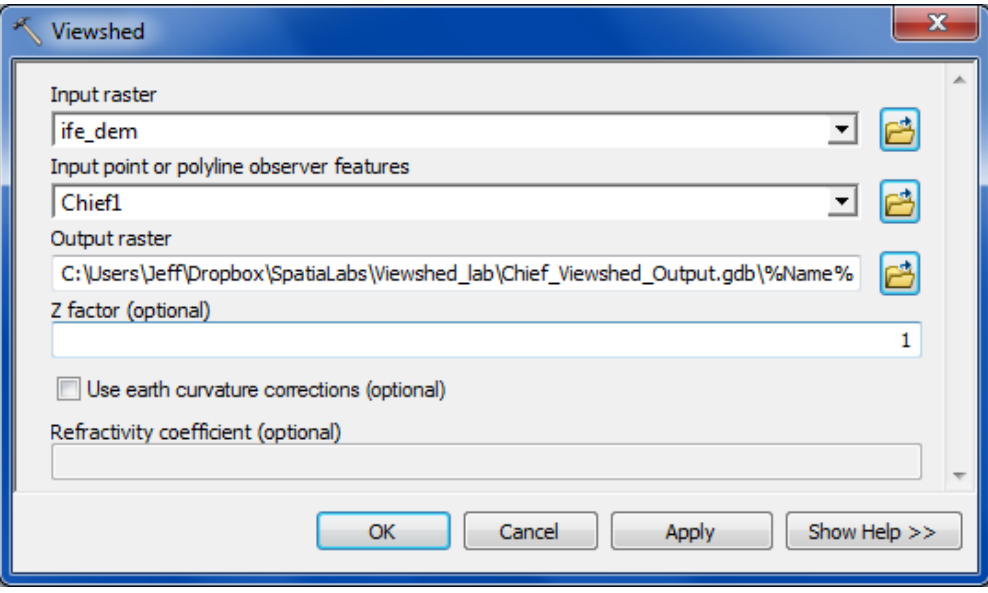

#### **8** Click *OK*.

Specifying *%Name%* creates each output viewshed with the same name as the input name. Your model should look like the one below:

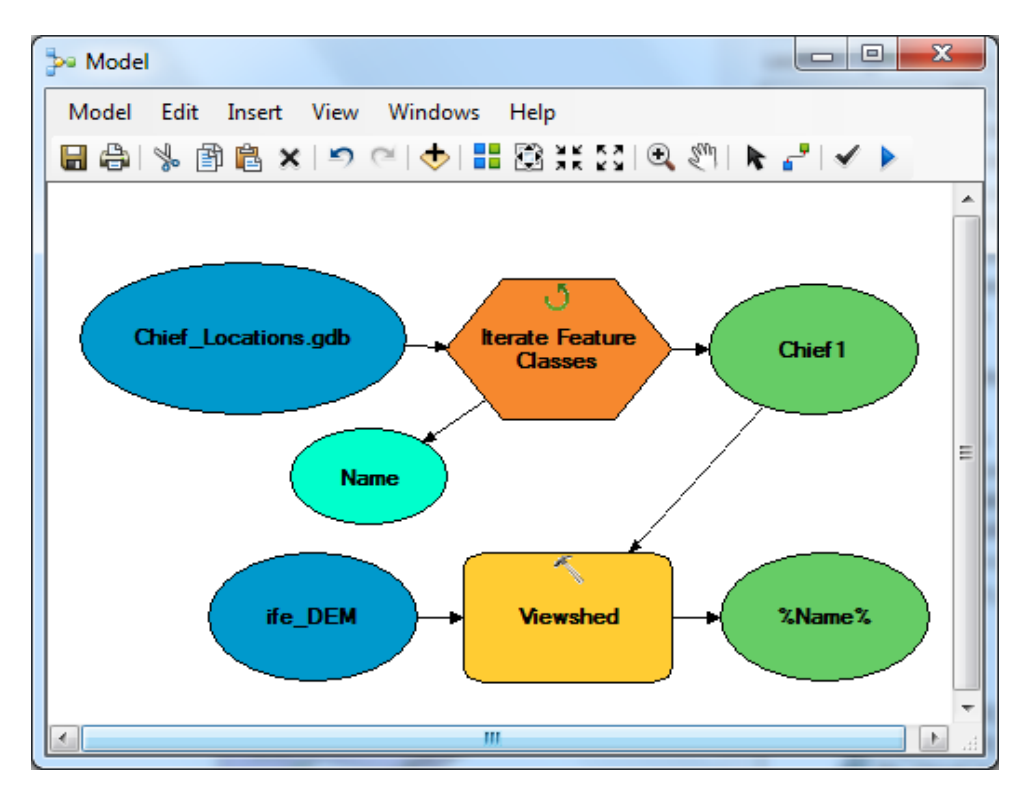

- **9** On the *Model* window main menu, click *Model » Run* for the model to run and create a viewshed for each chief residence location.
- **10** Choose one of the viewsheds and make a map of its results.

The viewshed rasters have two values: *1* for all areas visible from the observer (chief) location and *0* for nonvisible areas.

- **11** Symbolize the raster's *0* values with a light gray color and choose a darker color to symbolize the values that equal *1*.
- **12** Make this layer semitransparent and move the viewshed layer to the top of the table of contents.
- **13** Include the town walls and palace on your map; these will be visible underneath the semitransparent viewshed overlaid on top.
- **14** On the map, identify the chief's viewshed you used and include a legend, scale bar, and north arrow. Make sure your map shows the full extent of the viewshed.

The map should look like map 2 below:

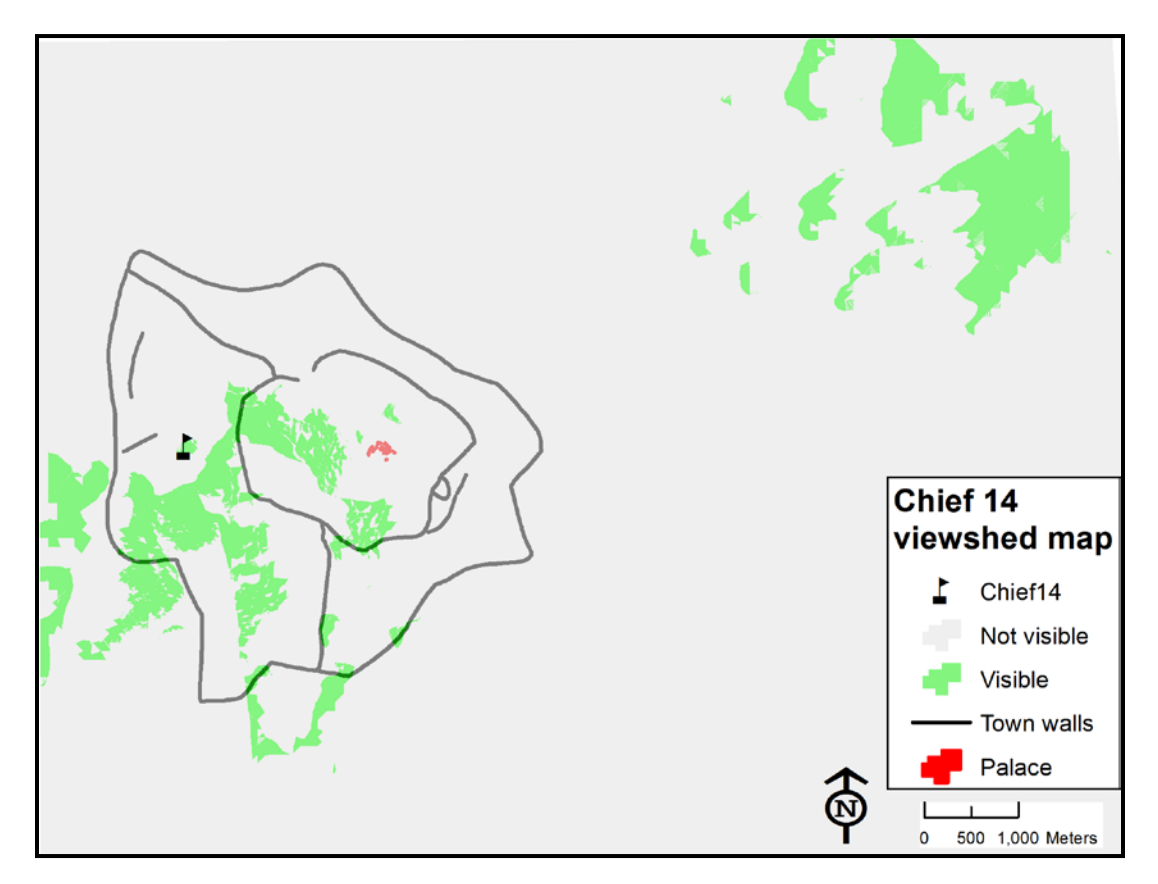

Map 2: Viewshed map of chief 14

**15** Overlay the contours with labels on the viewshed map. Examine the topography compared to the viewshed.

**Question 4:** *Are there any patterns evident between the topography and the viewable area when considering the observer point (chief residence location)?*

#### **CALCULATE THE VIEWABLE AREA WITHIN THE TOWN WALLS**

- **1** First, convert the viewsheds to polygons by going to ArcToolbox and using the *Raster To Polygon* tool (*Conversion Tools » From Raster » Raster to Polygon*).
- **2** Next, intersect each viewshed with the *Town\_boundary\_polygon* layer, using the *Intersect* tool (*Analysis Tools » Overlay » Intersect*).

**3** From this result, select all the polygons with *gridcode = 1* and export them into new file geodatabase feature classes.

Making a model of these tools in ArcGIS ModelBuilder and iterating through the model for each viewshed is an efficient way to process them. The resultant polygon feature classes contain just the visible area within the town walls for each chief.

- **4** In the visible area polygons for each chief, the *Shape\_Area* field contains the total visible area in square meters for each chief. Right-click the *Shape\_Area* field and click *Statistics*.
- **5** The *Sum* field contains the total visible area. Copy this sum and paste it into a spreadsheet.
- **6** Repeat this step and copy the total visible areas for all 16 chiefs into the spreadsheet.
- **7** Check the statistics in the *Town\_boundary\_polygon* layer to get the total area in square meters for the town. Add this to the spreadsheet as well, in a separate column.
- **8** Create a formula to divide each chief area by the town area, yielding a percentage of viewable area for each chief.

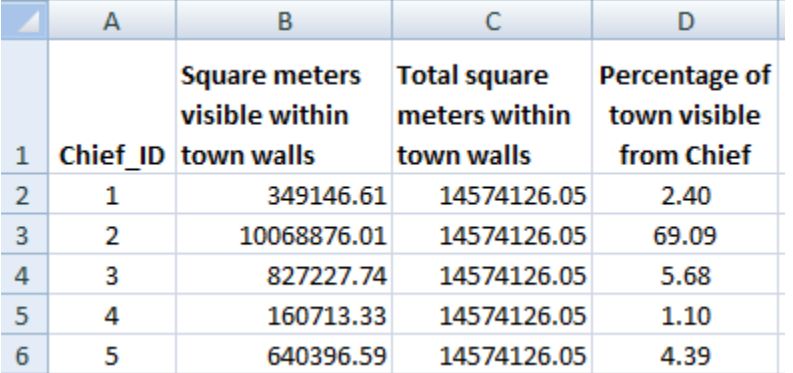

Your spreadsheet should look similar to figure 1 below:

Figure 1: Percentage viewable area table

**Question 5:** *Which chief has the most visible area within the town walls? Which chief has the least? What is the average percentage of viewable area for all the chiefs?*

**Question 6:** *Why are some of the viewable percentage values significantly higher or lower than the rest?*

**9** Zoom in to just the town area and make a map of one of the chief visible areas within the town walls. Include the town walls, buildings, and palace on this map. Make sure to specify the chief number and include a north arrow and scale bar.

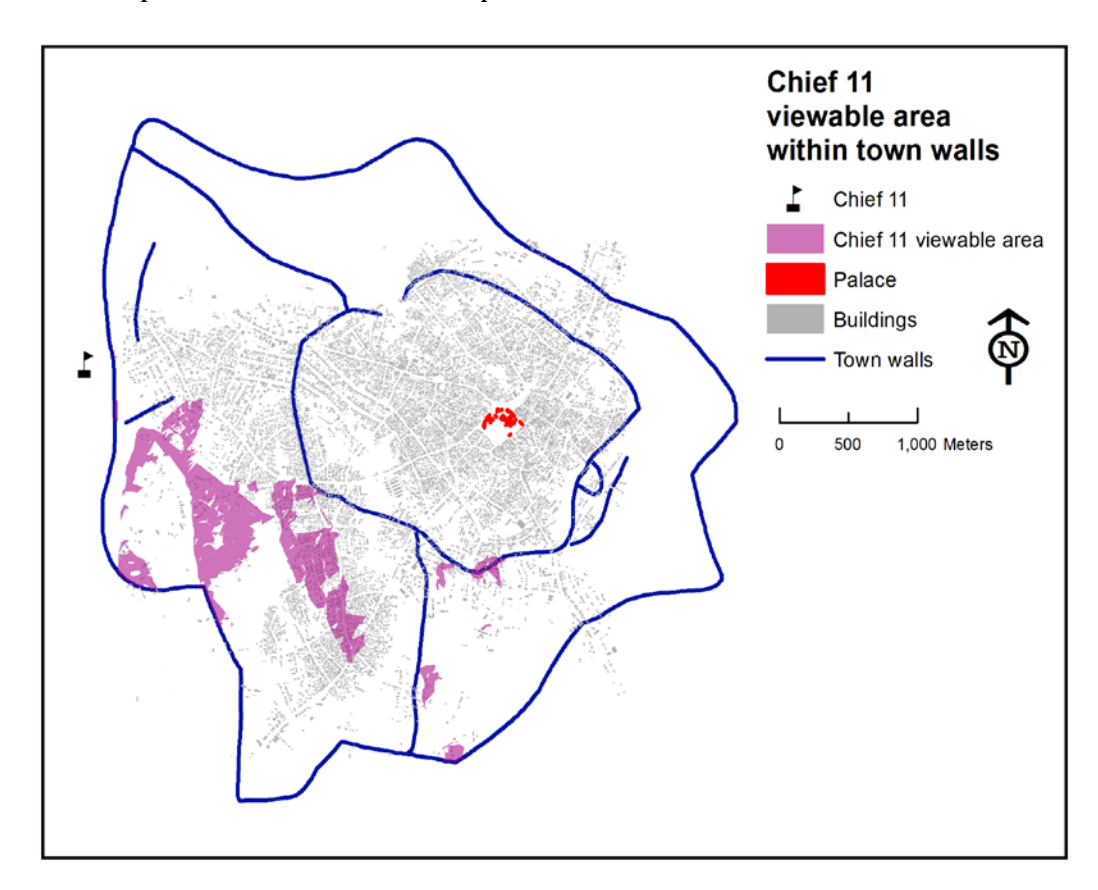

Your map should look similar to map 3 below:

Map 3: Chief 11 viewable area within town walls

**Question 7:** *Is there any correlation between the visible area within town walls of the chief you chose and the urbanization pattern of the buildings? Check the other chief visibility areas for the same pattern. Do any of the chief viewable areas match urbanization patterns?*

- **10** Convert the *Palace* polygon layer to lines.
- **11** Create a viewshed with the palace lines as observer points and *ife\_dem* as the input raster.

**12** Make a map of one of the *Palace* visible areas. Include the town walls, buildings, palace, north arrow, and scale bar on this map. Your map should look similar to map 4 below:

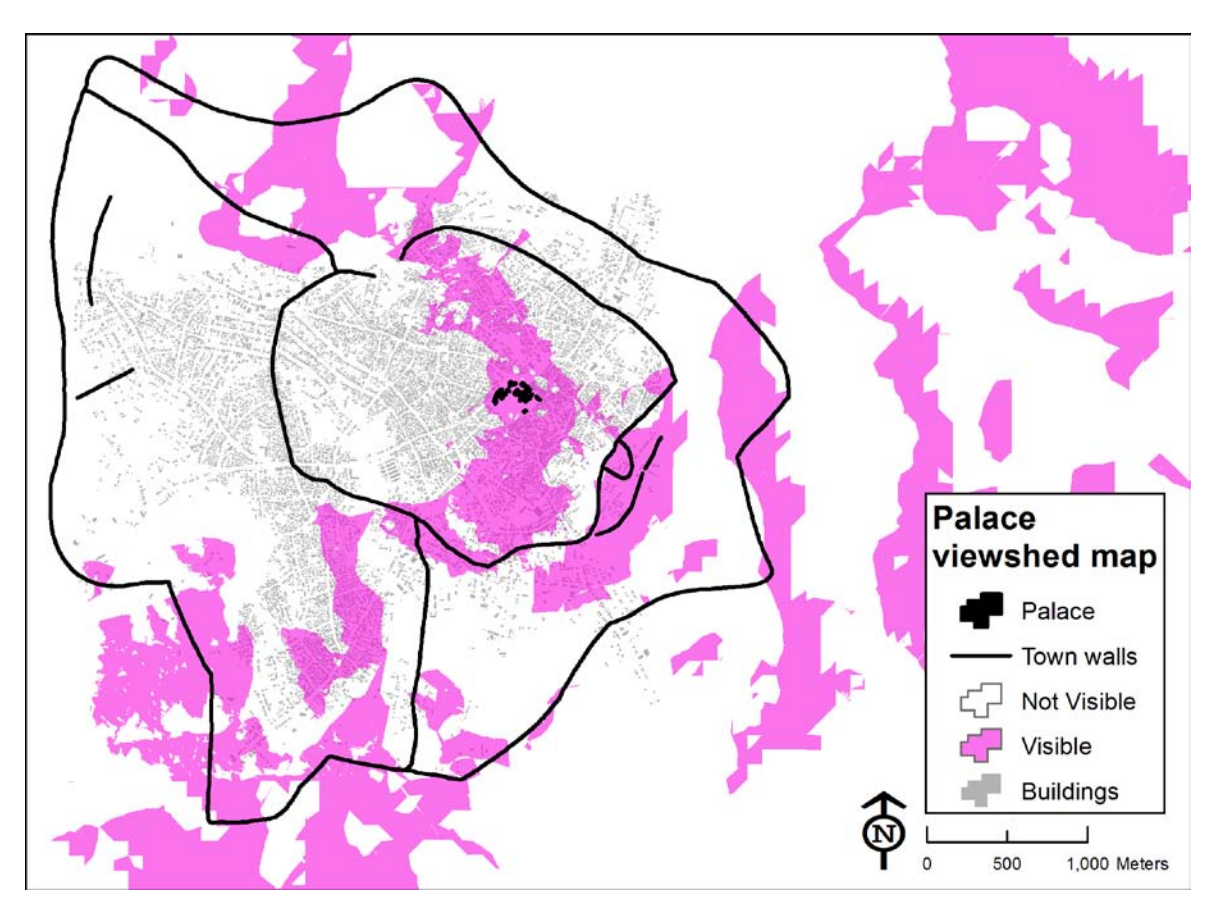

Map 4: Viewable area from the palace

**13** Examine the resultant viewshed in relation to the buildings.

**Question 8:** *Does the pattern of urbanization follow the viewshed of the palace?*

# **Submit your work**

Submit the following:

- Map 1: Ife contour map
- **Map 2: Total viewshed map for one chief**
- Map 3: Visible area within town walls for one chief
- Map 4: Visible area from the palace
- Spreadsheet 1: Chief power ranking table with percentage of viewable area for each chief
- Answers to questions 1–8

# **Credits**

# **Data**

Ife viewsheds courtesy of professor Suzanne P. Blier, Allen Whitehill Clowes Professor of Fine Art and professor of African and African American studies, Harvard University.

The Ife dataset has been compiled by Blier and her research team over the past several years. Blier is very much a supporter of using geographic information to support research and education, and her generous allowance of the use of the Ife dataset in this lab is genuinely appreciated.

# **Instructor resources**

# **Context for the lab**

This SpatiaLAB is written primarily for undergraduates studying history or geography.

This lab shows how to use modern-day geographic information to analyze historic phenomena. It is intended to promote thinking about how geographic data and software can be used to reconstruct models of past environments and then use these models to perform analysis.

Instructors may engage students to discuss the limitations of using the modeling techniques in this lab, how results might be misinterpreted, and how these viewsheds can be compared against actual conditions on the ground.

Using a spatial approach, instructors may find GIS to be one of the most useful tools for exploring historic spatial data, data analysis, and mapping.

This lab uses elevation as well as point, line, and polygon boundary and locational data.

Students are asked to answer eight questions, perform GIS analyses, and make four maps and one data table.

# **Analysis and visualization tools**

ArcGIS 9 or 10 with the Spatial Analyst extension is required to complete this lab.

### **Answers to questions**

**Question 1:** *What coordinate system are these data layers in, and what is the linear unit of this coordinate system?*

**Answer:** The coordinate system is WGS\_1984 UTM Zone 31N, and the unit is meters.

**Question 2:** *What is the geographic footprint of* ife\_dem *in terms of kilometers wide by kilometers long? Express your answer in the format of "distance north to south" and "distance west to east."*

**Answer:** North to south, it is approximately 8.8 kilometers. West to east, it is approximately 11.5 kilometers.

**Question 3:** *What is the topography like in Ife and the surrounding area? Describe the topography both inside and outside the town walls.*

**Answer:** Within the town walls, the undulating topography is characterized by many small ridges and valleys. The elevation ranges between 820 and 940 meters within the town walls. Outside the town walls, the topography is of a similar undulating quality. Elevations consistently rise to a peak above 2,000 m in the northeastern portion of the DEM.

**Question 4:** *Are there any patterns evident between the topography and the viewable area when considering the observer point (chief location)?*

**Answer:** The answers may vary depending on the specific chief map each student chooses to make for map 2. Overall, the answer should be yes—the high points are visible from the chief residence location, and the low areas and valleys are not visible. Generally speaking, in terms of comparing the topography, high areas are visible and low areas are not.

**Question 5:** *Which chief has the most visible area within the town walls? Which chief has the least? What is the average percentage of viewable area for all the chiefs?*

**Answer:** Chief 2 has the most viewable area, and chief 4 has the least viewable area. The average percentage of viewable area is 11.63 percent.

**Question 6:** *Why are some of the viewable percentage values significantly higher or lower than the rest?* 

**Answer:** Chiefs with high viewable percentage values are located in local high areas, away from larger mountains that may block the view. If the chief is located in a valley, or on the lower slopes of a steep mountain, the valley walls or mountain will block the view, restricting the viewable area.

**Question 7:** *Is there any correlation between the visible area within town walls of the chief you chose and the urbanization pattern of the buildings? Check the other chief visibility areas for the same pattern. Do any of the chief viewable areas match urbanization patterns?*

**Answer:** There is no direct correlation, or overlap, of a single chief and the urbanized area in Ife. None of the chief viewsheds completely covers the urbanized area—in fact, most of them cover a small percentage of it. The viewable areas for chiefs 1, 9, and 14 almost exclusively match areas that have buildings on them. The viewable areas for chiefs 5, 12, 13, and 15 exhibit very little overlap with built areas. Chief 2 has by far the most viewable area, but it is a mix of built and open areas.

**Question 8:** *Does the pattern of urbanization follow the viewshed of the palace?*

**Answer:** Using visual inspection, it looks like about 20 to 25 percent of the total urbanized area is visible from the palace. There is a small ridge just to the west of the palace that blocks the view of much of the city.

**Overall thoughts:** The undulating terrain of Ife makes it difficult to find single locations that have views of much of the city. The slight ups and downs in the terrain effectively hide various portions of the city and prevent one location from seeing all, or even most, of the buildings within the town walls. In terms of line of sight enabling one chief's clan to have more power than another, it could

be argued that chief 2 has the most power by virtue of having visibility of over 60 percent of the area within the town walls, while no other chief has more than 20 percent. However, this power might be offset by the distance between the town and chief 2, who is on a distant mountainside. This yields a further question that could be explored with the use of GIS: Does proximity to the town center have an influence on political power?

### **References**

Foucault, Michel. 1984. *Power: Essential Foucault* 3*.* [Berkeley, CA: University Press Books.](http://www.biblio.com/books/61861034.html)

Metropolitan Museum of Art. 2000. "Ife (from ca. 350 B.C.)." In *Heilbrunn Timeline of Art History*. New York: Metropolitan Museum of Art. **[http://www.metmuseum.org/toah/hd/ife/hd\\_ife.htm](http://www.metmuseum.org/toah/hd/ife/hd_ife.htm)** (accessed September 28, 2011).

```
Wikipedia, s. v. "Ife."
http://en.wikipedia.org/wiki/Ife (accessed September 28, 2011).
```
# **Data information**

The Ife dataset contains the Ife DEM and Chiefs, Palace, Town\_boundary\_polygon, and Town\_walls shapefiles.

#### **Data sources**

**Ife DEM, Chiefs, Palace, Town\_boundary\_polygon, and Town\_walls:** Courtesy of professor Suzanne P. Blier, Allen Whitehill Clowes Professor of Fine Art and professor of African and African American studies, Harvard University.

The Ife dataset has been compiled by Blier and her research team over the past several years. Blier is very much a supporter of using geographic information to support research and education, and her generous allowance of the use of the Ife dataset in this lab is genuinely appreciated.